Begin by locating the **Control Panel**

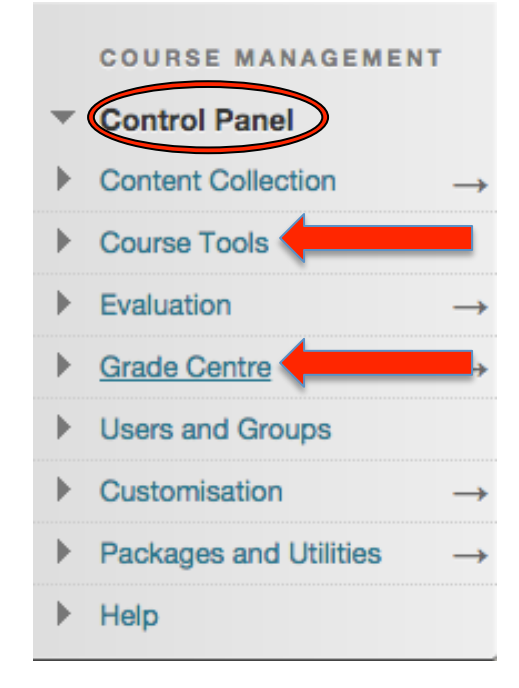

Tip #1: Entering Grades

- **Control PanelGrade CentreFull Grade Centre**
- Select the cell beside the student you wish to grade and type in the value
- Press **Enter** to save the grade

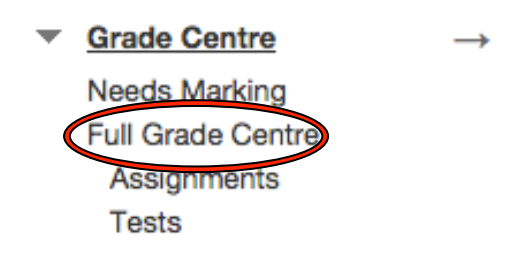

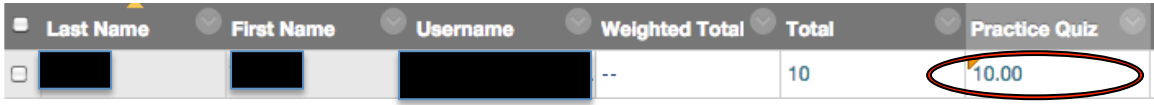

Tip #2: Adding a Grade Centre Item

- **Control PanelGrade CentreFull Grade Centre**
- Select **Create Column**
- Enter a **Column Name** and description (optional)
- Choose the **Primary Display** format
- Assign the **Points Possible** value
- Create **Due Date** (if needed)

**OPTIONS** 

• Under **Options**, decide if the **Grade Centre** column should be visible to students

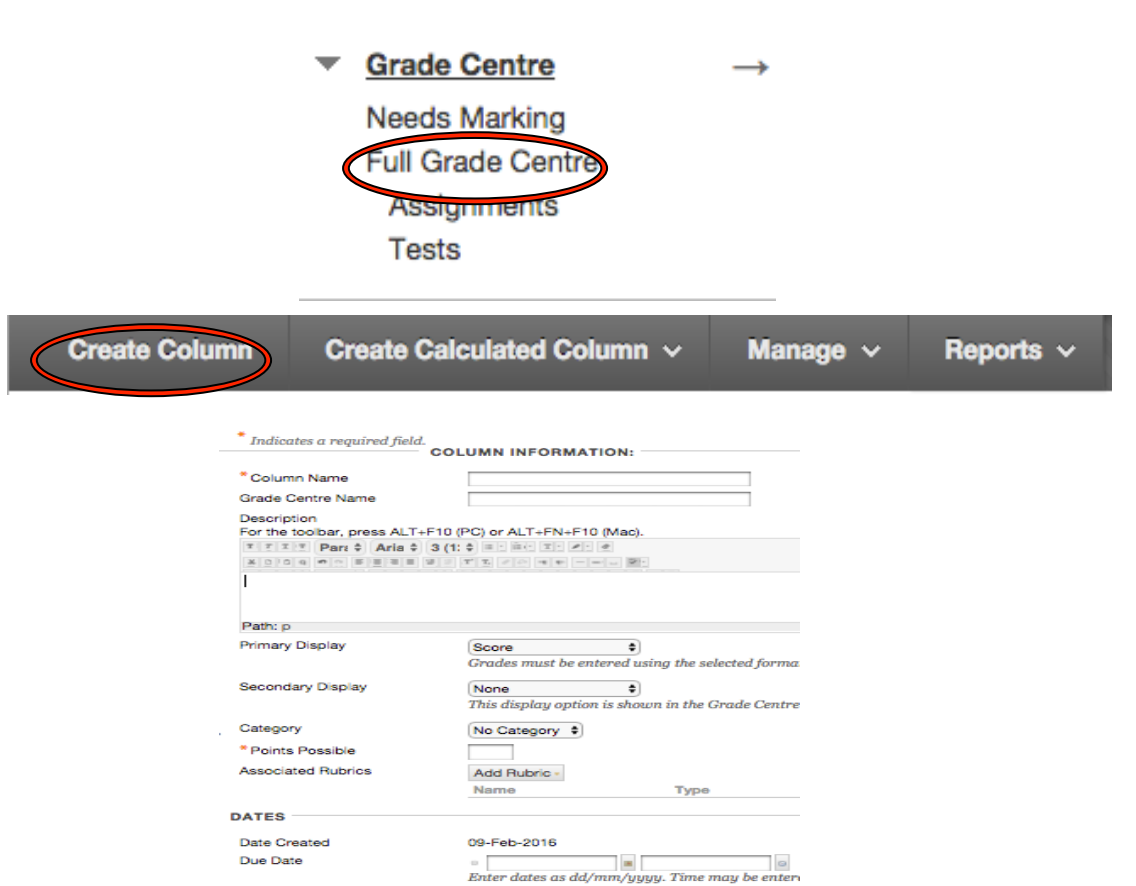

Select No for the first option to exclude this Grade Centre column from calculation

Include this Column in Grade = Yes = No<br>Centre Calculations Show this Column to Students - Yes - No<br>Show Statistics (average and - Yes - No

Click Submit to proceed. Click Cancel to go back.

Show Statistics (average and<br>median) for this column to<br>Students in My Grades

Tip #3: Posting a Course Announcement

- **Control PanelCourse ToolsAnnouncementsCreate Announcement**
- Enter the **Subject**, this becomes the title of the announcement
- Create your **Message**
- To post the announcement and email a copy of it to students select  $\rightarrow$  **Not Date** Restricted  $\rightarrow$  Send a copy of this announcement immediately
- Note: Announcements that are not date restricted are visible until you remove them

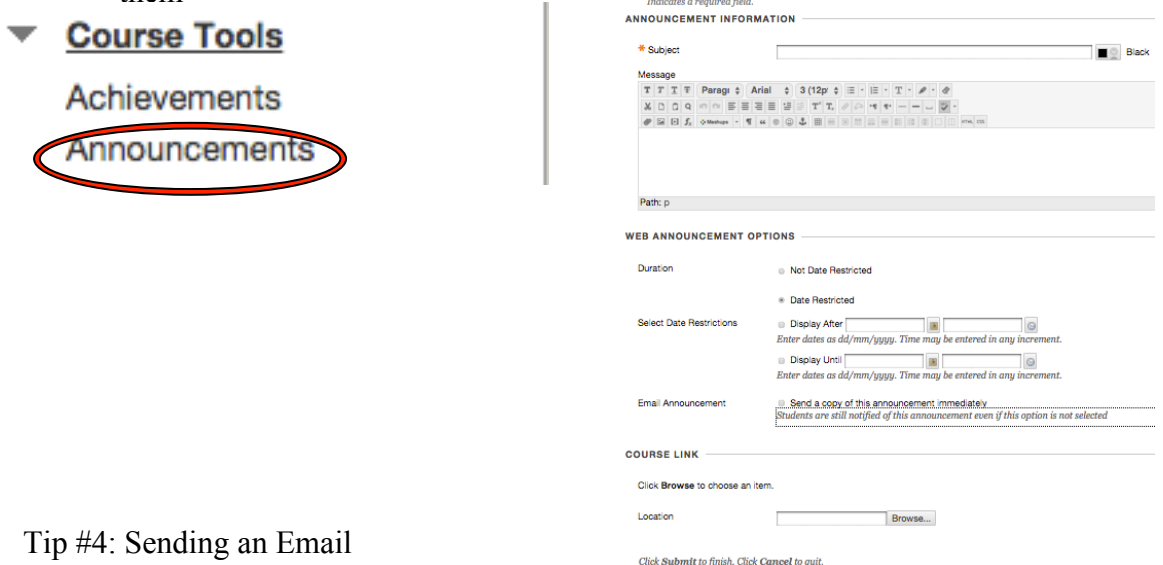

- **Control PanelCourse ToolsSend Email**
- Emails can be sent to: **All Users, All Groups, All Student Users, All Lead Teaching Assistant Users, All Instructor Users, All Observer Users, Single/Select Users, Single/Select Groups, Single/Select Observer Users**

**EMAIL INFORMATION** 

- Select who you would like your recipient(s) to be based on the list above
- Enter the **Subject** and **Message**
- Attach files (if needed)
- Select **Submit**

## Course Tools

Achievements Announcements **Blackboard Collaborate Blogs CLEW Import** Contacts **Course Calendar Course Messages** Date Management **Discussion Board Export to eGrade** Glossary Goals Import to Grade Centre Journals Mobile Compatible Test List **Rubrics** SafeAssign Assessment **Send Email** 

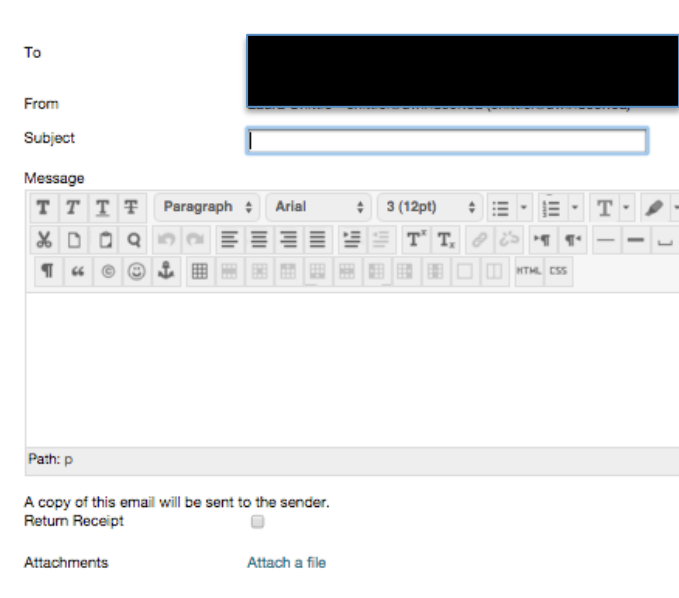

Click Submit to proceed. Click Cancel to go back.

Tip #5: Grading Forum Participation

- **Control PanelCourse ToolsDiscussion Board**
- Select the appropriate gradable discussion forum
- Click **Grade Discussion Form**
- Within the **Grade Discussion Forums Users** page select **Grade** in a user's row that has a number in the posts column
- Within the **Grade Discussion Forums** page, a collection of the student's posts will be seen
- In the **Grading Sidebar** you can type in a grade and include feedback for the user in the **Feedback to Learner** box. The **Add Notes** section allows you to make notes that appear only to you and the grader role.
- Select **Submit** to add the grade, feedback, and grading notes to the **Grade Centre**. The grade will appear on the **Grade Discussion Forum Users** page.

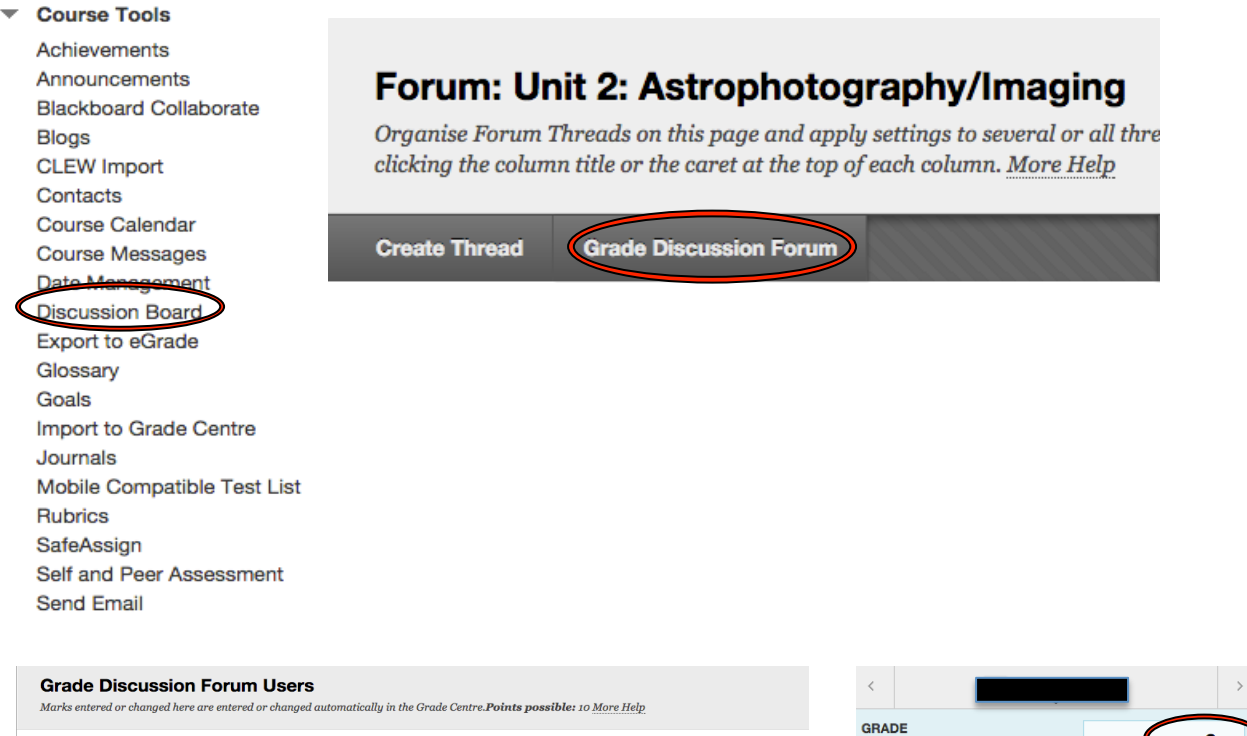

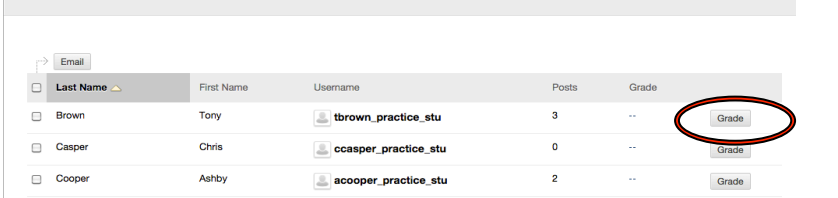

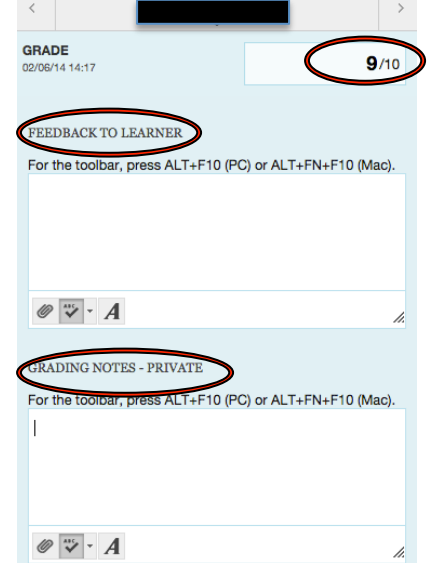